# Créer un PDF

Lycée Augustin Fresnel - Bernay

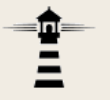

Les fichiers pdf peuvent être créés facilement. La présentation qui suit utilise le logiciel PDF Creator qui peut être téléchargé gratuitement ici :

https://www.pdfforge.org/pdfcreator

*Veillez à télécharger la version étiquetée FREE.*

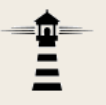

Créer un PDF

# **Installation de l'application**

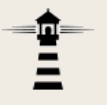

#### **Installation de PDFCreator**

#### 1. Double‐cliquer sur le fichier d'installation que vous avez téléchargé. PDFCreator-4\_0\_3-Setup

2. Cliquer sur le bouton *Installer*.

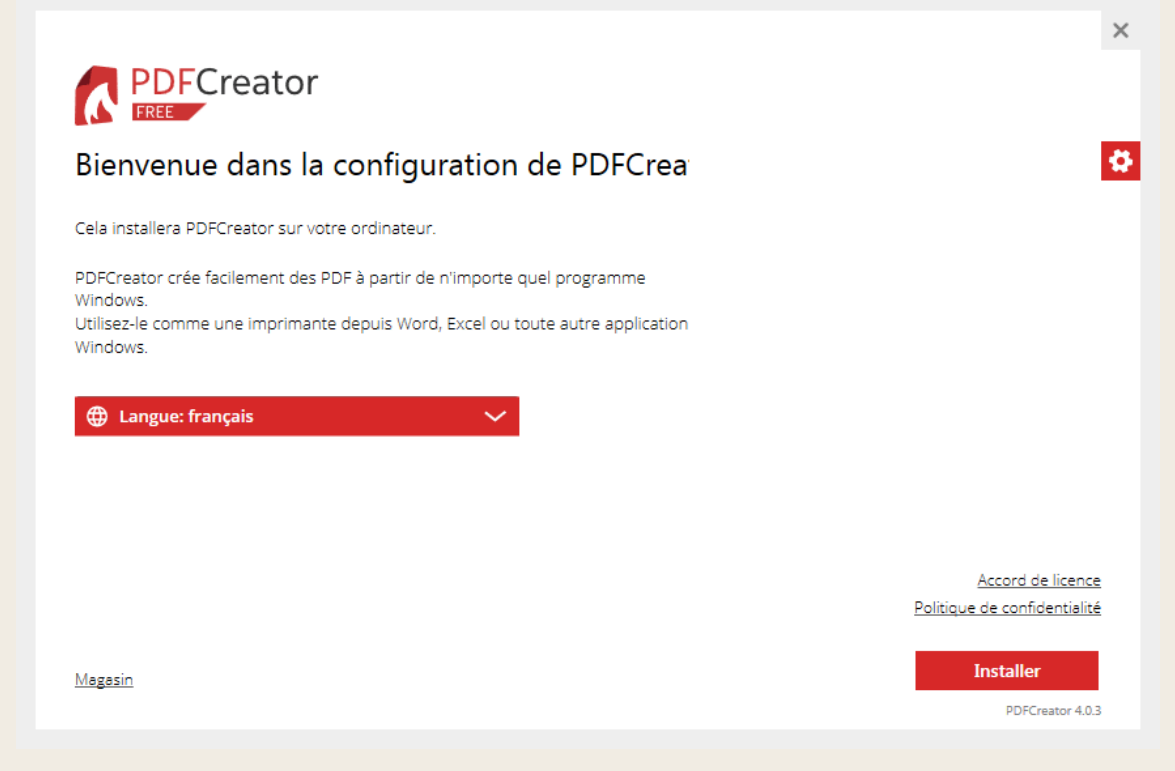

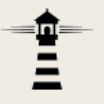

#### **Installation de PDFCreator**

3. L'installation propose ensuite d'installer AdBlock. Cet élément <sup>n</sup>'est pas nécessaire et peut être ignoré en cliquant sur *Decline*.

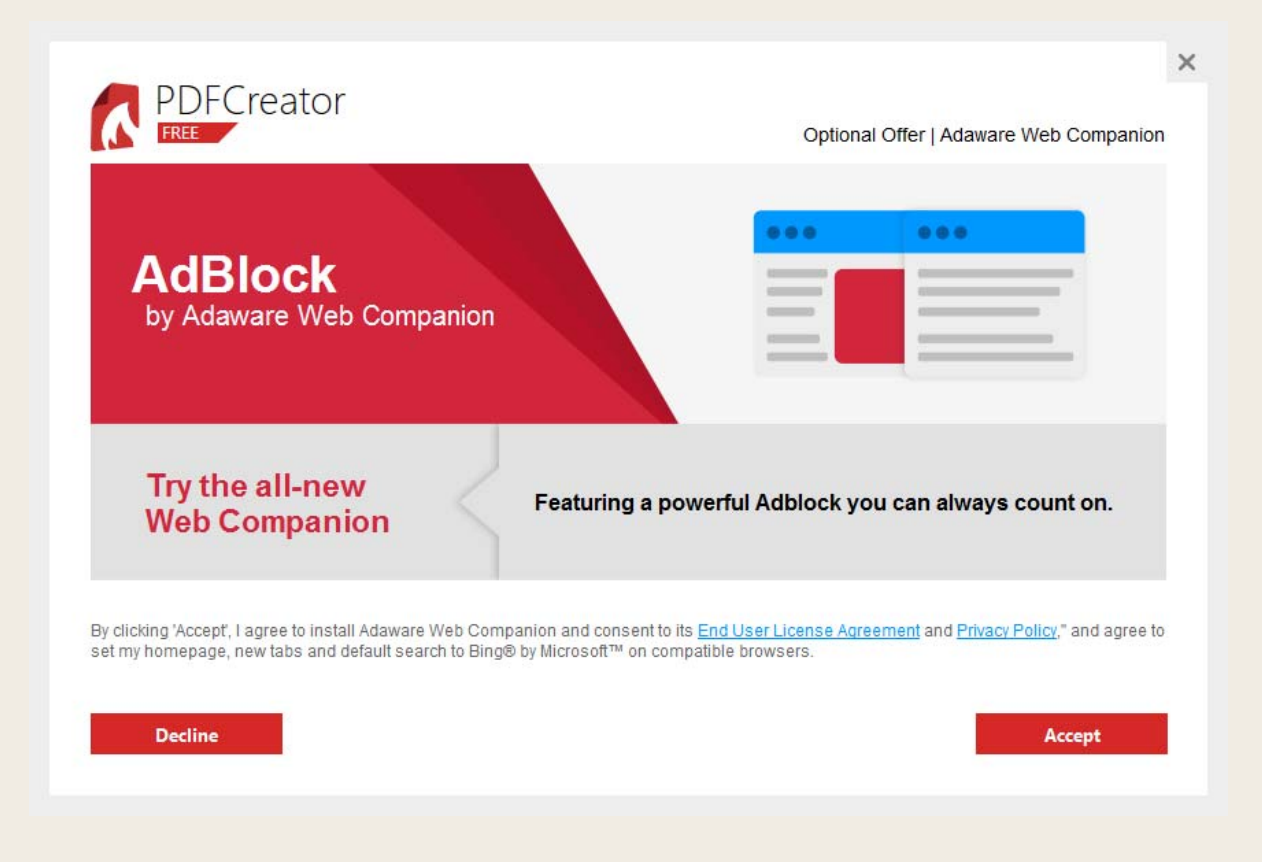

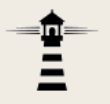

#### **Installation de PDFCreator**

# 4. Terminer l'installation en fermant la fenêtre

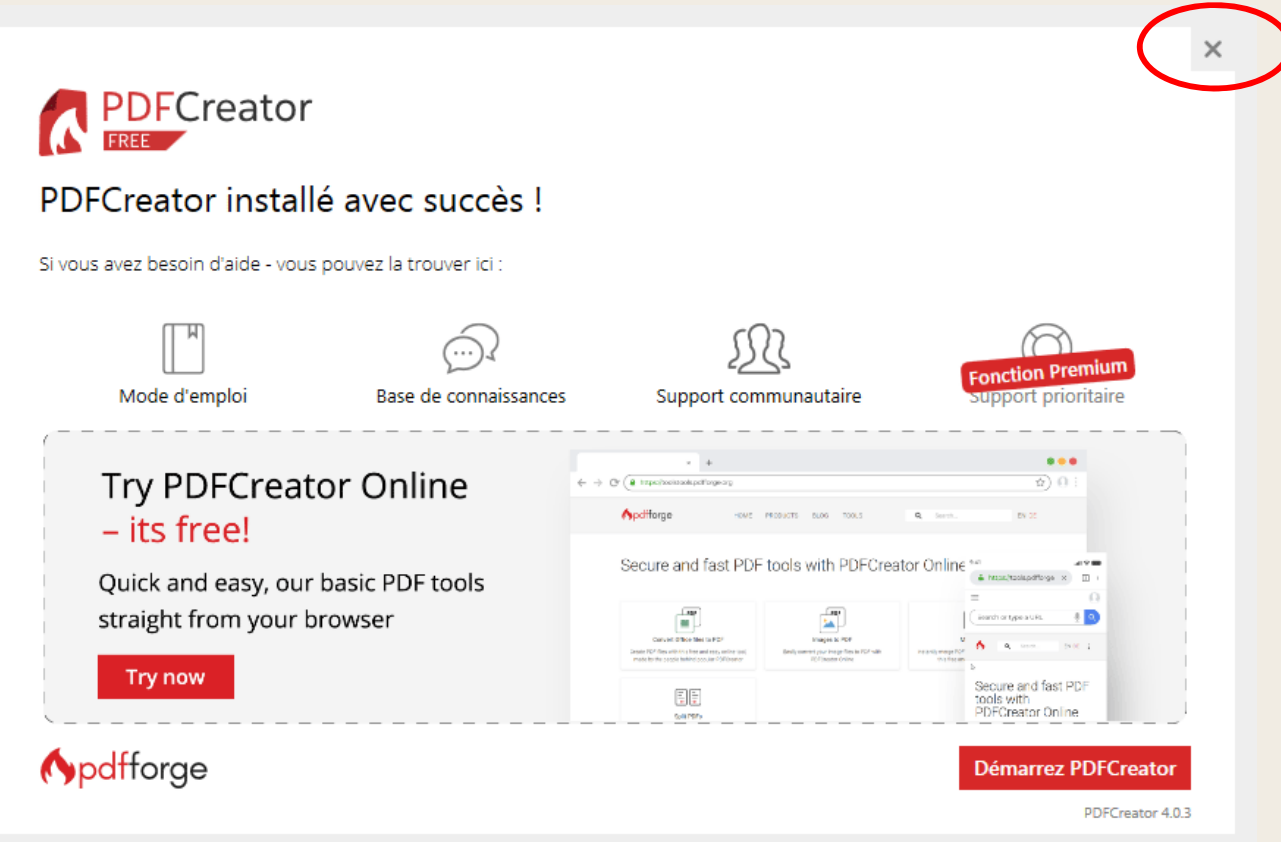

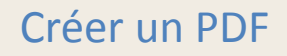

# **Créer un fichier PDF depuis une application**

- PDFCreator <sup>s</sup>'utilise comme une imprimante.
- Toutes les applications qui proposent l'impression peuvent donc utiliser PDFCreator.

1. Ouvrir le fichier à convertir au format PDF avec son application habituelle (traitement de texte, tableur, logiciel de présentation, logiciel de retouche d'images…).

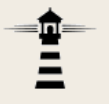

2. Cliquer sur le menu *Fichier* <sup>&</sup>gt; *Imprimer* ou sur un bouton ayant la même fonction dans l'application.

3. Sélectionner PDFCreator comme imprimante, puis cliquer sur Imprimer.

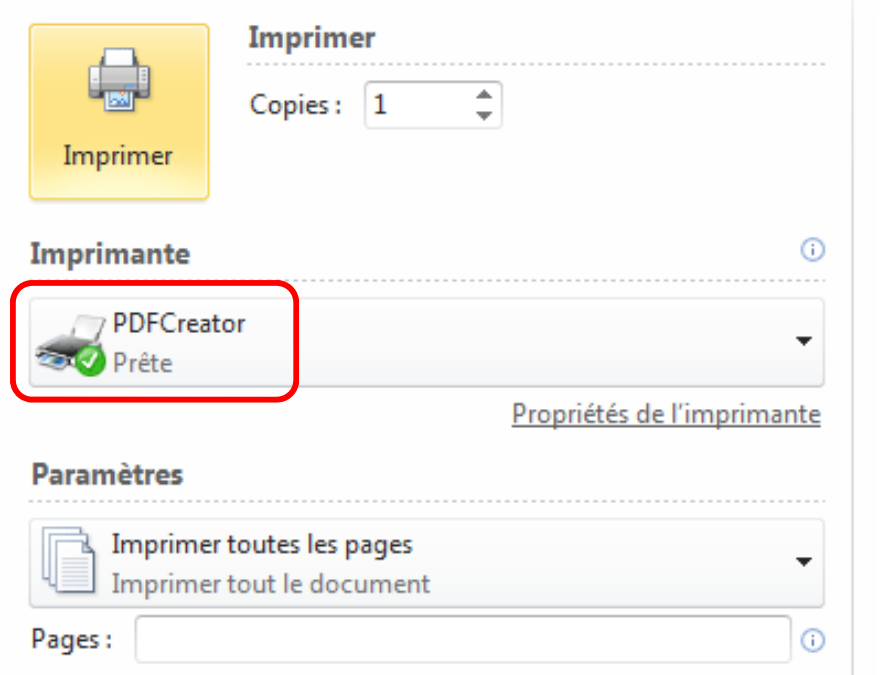

Après quelques secondes (la durée exacte dépend de la taille et de la complexité du document à imprimer), la fenêtre de PDFCreator apparait.

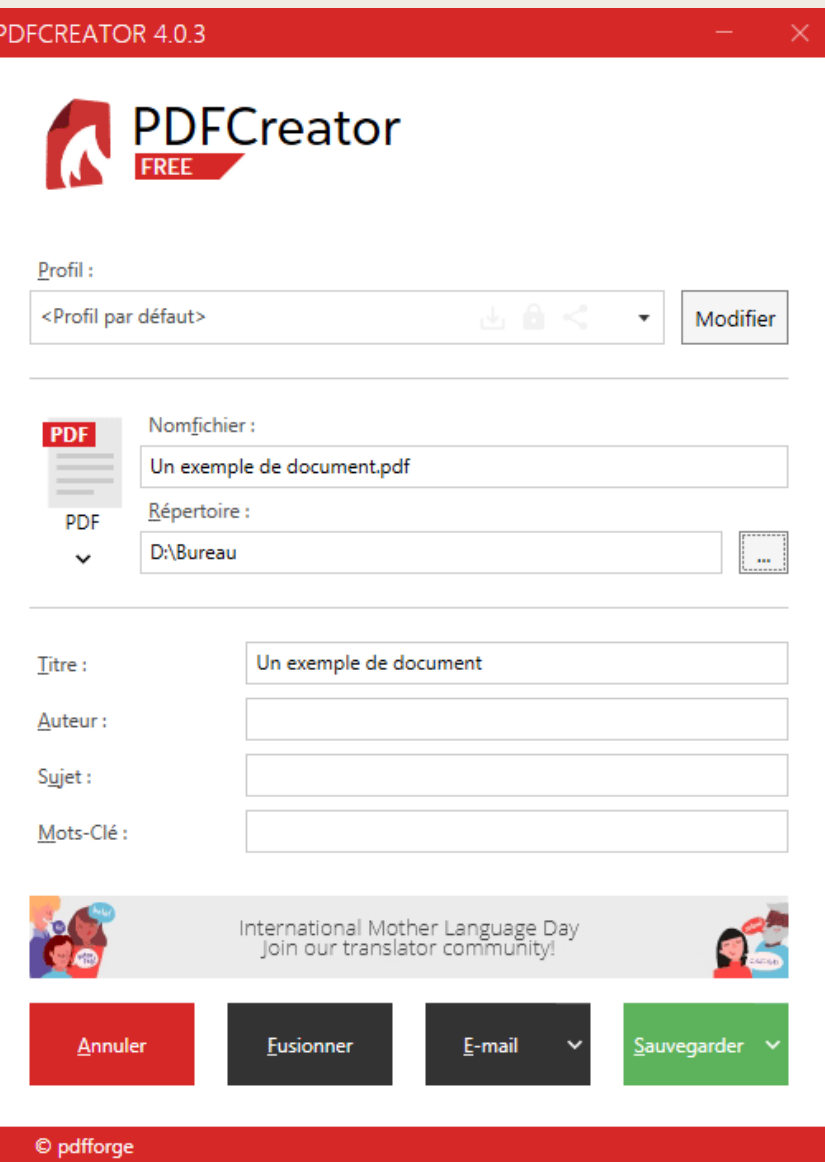

4. Cliquer sur le bouton «…» pour sélectionner le répertoire dans lequel le fichier PDF créé devra être enregistré.

Les champs *Titre*, *Auteur*, *Sujet* et *Mots‐Clé* correspondent à des métadonnées qui ne sont pas indispensables.

5. Cliquer sur *Sauvegarder*.

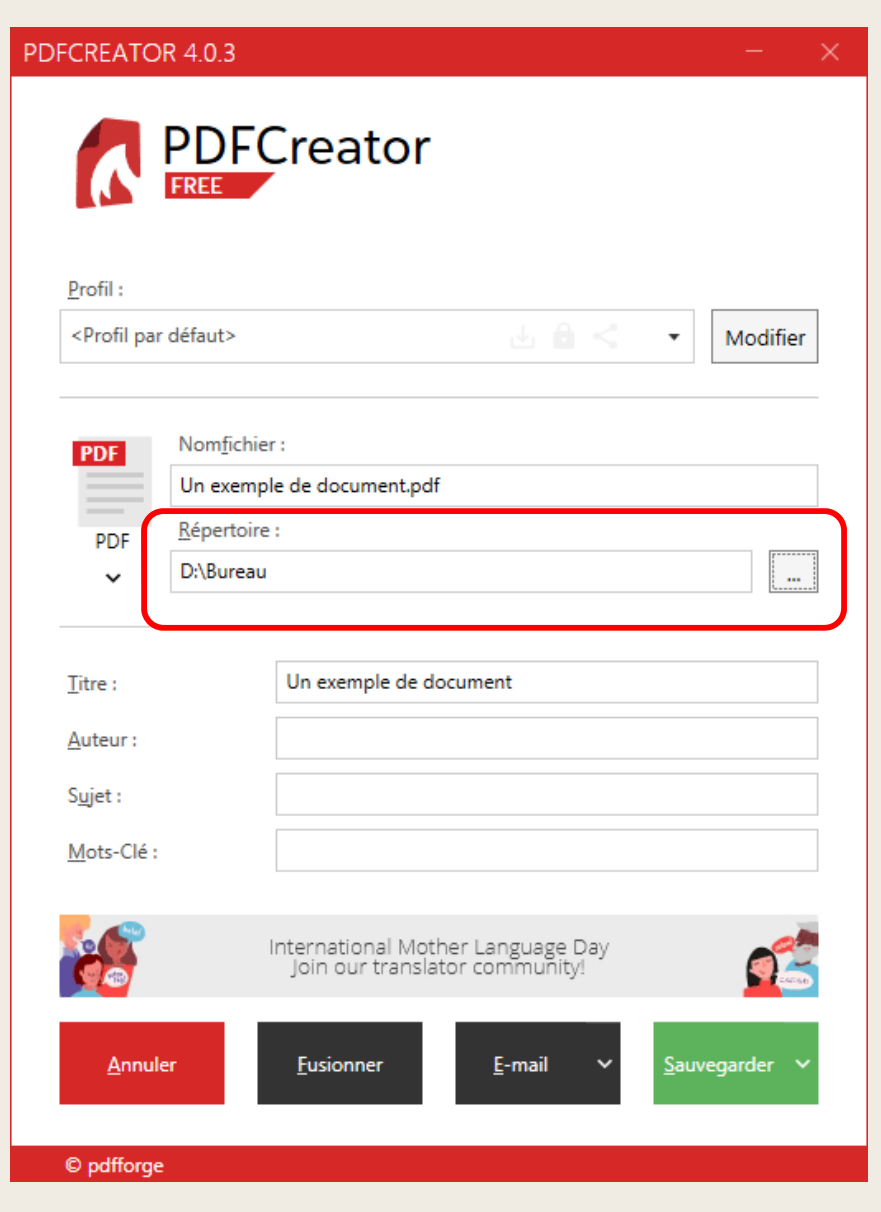

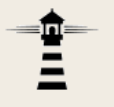

Le fichier PDF est alors créé et enregistré, puis aussitôt après affiché pour permettre d'en vérifier la qualité.

S'il y <sup>a</sup> des corrections à apporter, il faut le faire au niveau du fichier d'origine, puis recréer le fichier PDF. En effet, les fichiers PDF ne sont pas conçus pour être retravaillés.

PDFCreator affiche une toute dernière fenêtre qui peut être ignorée.

Cocher la case dans la partie inférieure pour que cette fenêtre <sup>n</sup>'apparaisse plus par la suite.

Cliquer enfin sur le bouton *Ok*.

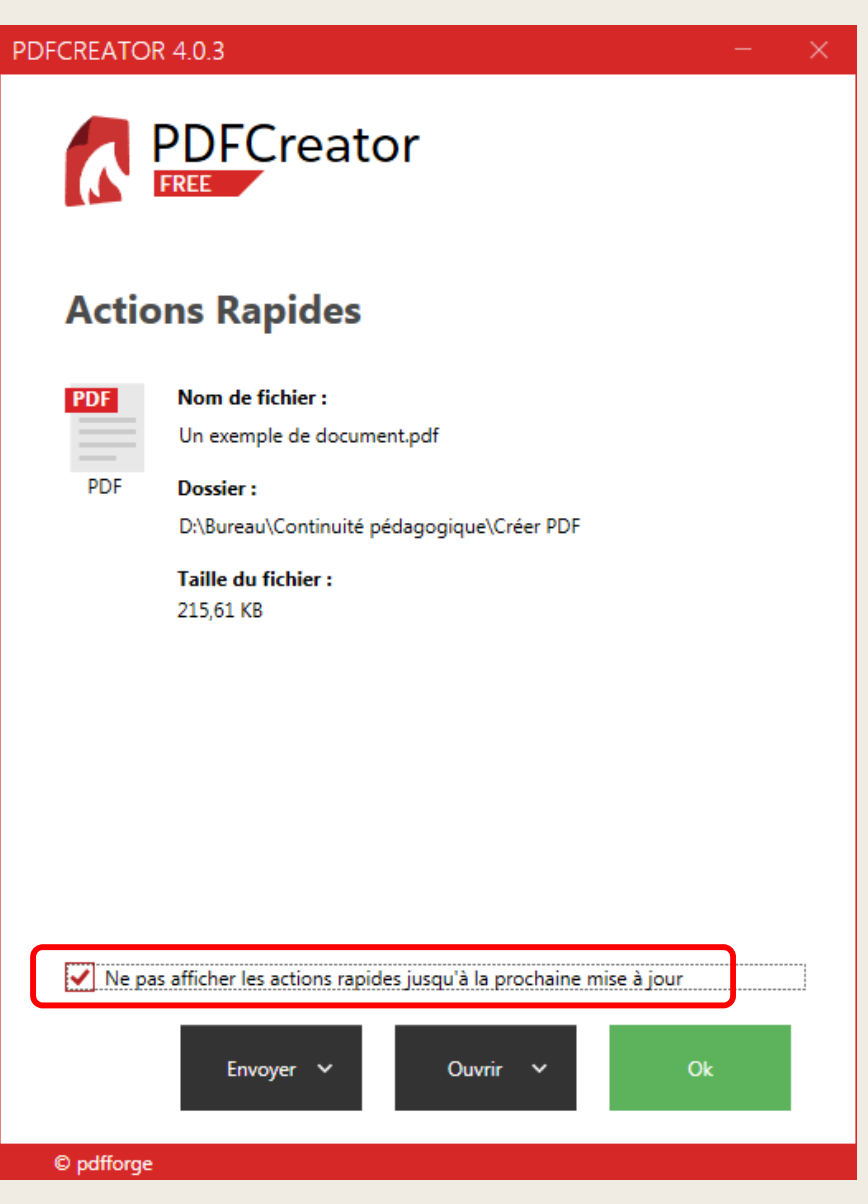

# **Créer un fichier PDF à partir d'images (photos, scans…)**

1. Placer les images voulues dans un même dossier.

2. Renommer éventuellement ces images en utilisant des noms commençant par 01, 02, 03… de façon à ce qu'elles apparaissent dans l'ordre souhaité.

3. Sélectionner les images.

4. Effectuer un clic droit sur la **première** image en veillant à ce que toutes les images restent bien sélectionnées. $|01$  scan $1$ 

5. Dans le menu contextuel, cliquer sur *Imprimer.*

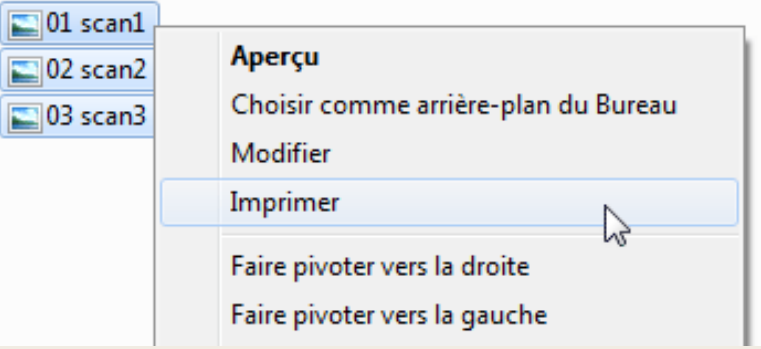

#### 6. Sélectionner PDFCreator comme imprimante.

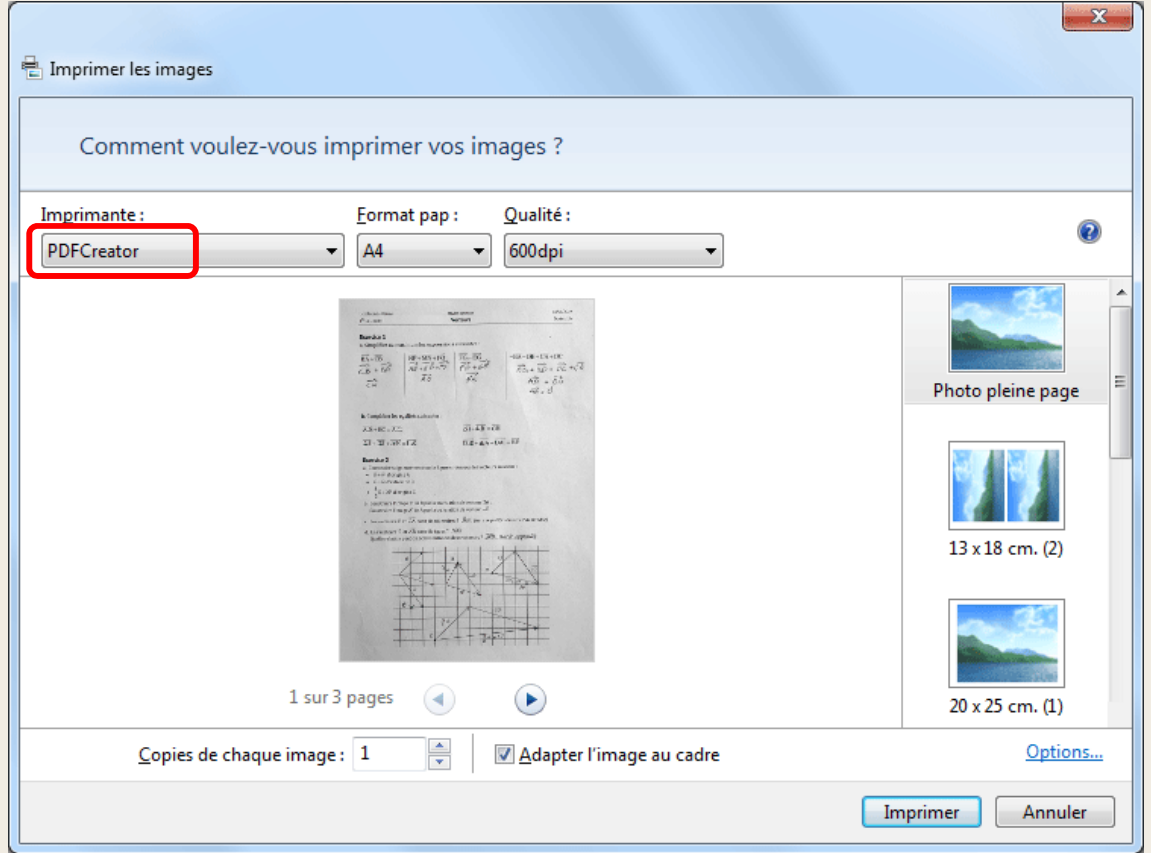

7. Vérifier l'ordre et l'orientation des pages.

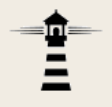

Si les images apparaissent couchées, il faut modifier l'orientation.Imprimer les images

Pour cela, cliquer sur le bouton *Options* en bas à droite.

Dans la fenêtre suivante, cliquer sur *Propriétés de l'imprimante*.

Propriétés de : Document PDFCreator

 $1<sup>1</sup>$ 

 $\overline{OK}$ 

Annule

Disposition Papier/qualité Orientation

Ordre des pages:

Format de page

Pages par feuille

**Première à dernière** 

Traçage des bordures

 $\boxed{\mathbf{A}}$  F

 $\overline{\mathbf{x}}$ Comment voulez-vous imprimer vos images ? Imprimante Format pap: Oualité PDFCreator  $A4$ 600dpi  $13 \times 18$  cm.  $(2)$ 1 sur 3 nages  $20 \times 25$  cm, (1)  $\frac{\Delta}{\sigma}$ Ontions. Copies de chaque image: 1 Adapter l'image au cadre **Imprimer** Annuler  $\mathbf{x}$ Paramètres d'impression Améliorer la netteté pour l'impression N'afficher que les options compatibles avec mon imprimante Certaines combinaisons de type de papier, de taille de papier et de qualité d'impression peuvent ne pas imprimer correctement ou ne pas être disponibles pour toutes les imprimantes. Limitez vos options d'impression à celles qui sont compatibles avec votre imprimante pour obtenir les meilleurs résultats. Gestion des couleurs.. Propriétés de l'imprimante. OK Annuler Avancé...

Dans la 3<sup>e</sup> fenêtre corriger enfin l'orientation.

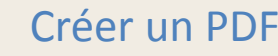

6. Lorsque tout est correct, lancer la création du fichier PDF en cliquant sur *Imprimer*.

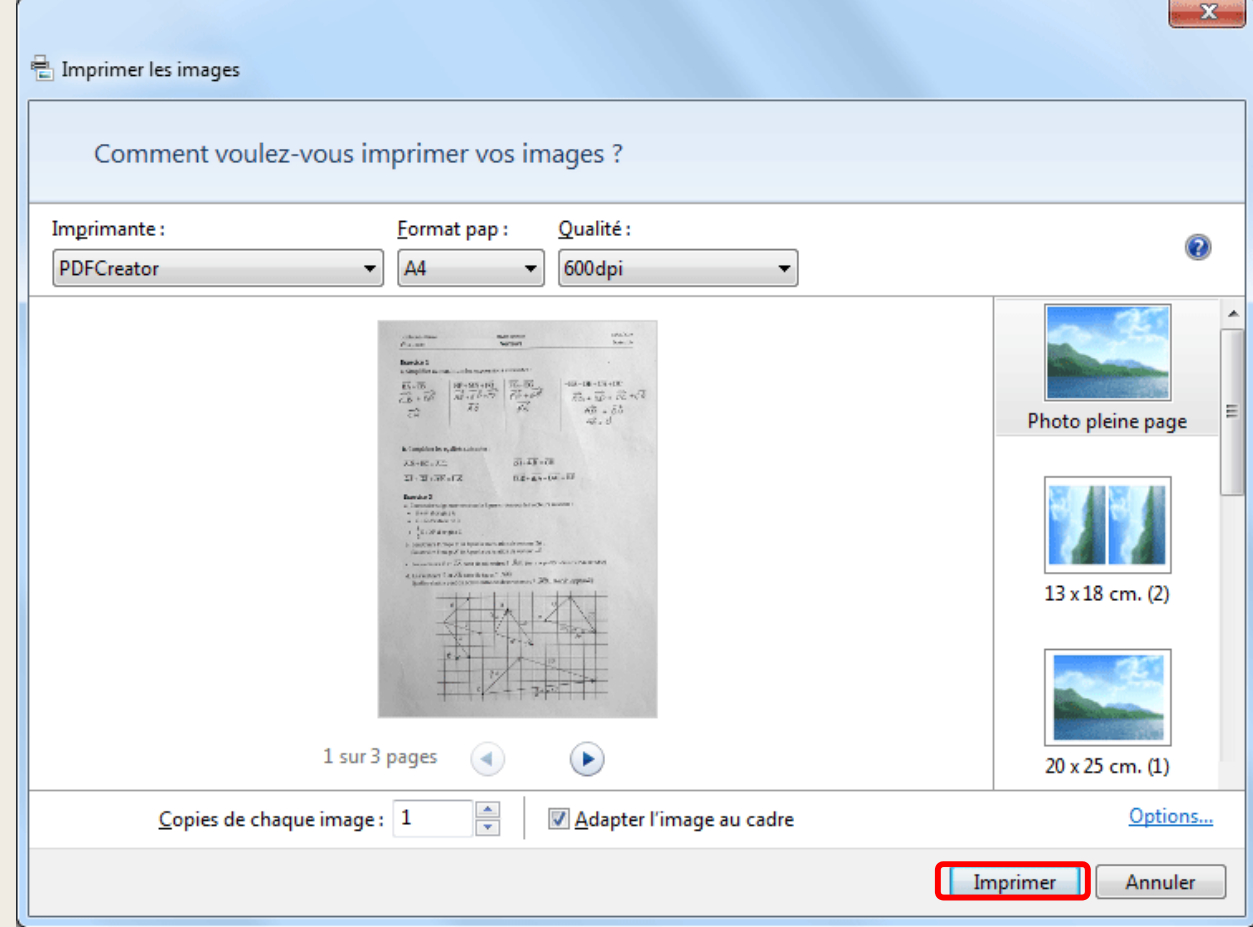

Les dernière étapes sont identiques à celles de la création d'un PDF à partir d'une application : la fenêtre de PDFCreator va apparaitre après quelques secondes.

7. Sélectionner le répertoire dans lequel le fichier PDF devra être enregistré et remplacer le nom du fichier proposé par défaut (le nom proposé par défaut <sup>n</sup>'est pas très parlant).

8. Cliquer enfin sur *Sauvegarder*.